# **"Kochanleitung" Szenario lektürebasiertes Seminar**

Diese Handreichung gibt Ihnen eine Anleitung für die Überführung eines typischen Lektürebasierten Präsenzseminars in ein Onlineseminar gleichen Typs. Es ist die einfachste Realisierungsmöglichkeit für ein Format der digitalen Lehre. Sie können dieses Format erstellen, ohne eigene digitale Materialien produzieren zu müssen. Und die Studierenden haben den Vorteil, die Inhalte zeit- und ortsunabhängig in ihre Tages- und Wochenplanung zu integrieren. Wenn Sie in der Präsenzlehre bisher eine Seminarform haben, bei dem es pro Sitzung eine Dokumentengrundlage gibt (z.B. einen Text) und dieses Dokument auf der Basis von Referaten durch die Studierenden erarbeitet wird, können Sie dieses Format sehr einfach in den digitalen Raum überführen.

### **Zur Übertragbarkeit auf unterschiedliche Fachkulturen:**

"Lektürebasiert" kann die Auseinandersetzung mit ganz unterschiedlichen Dokumententypen bedeuten: mit klassischen Fachartikeln ebenso wie Bildmaterialien oder Formelsammlungen. Die in der u.g. Anleitung beschriebenen Aufgaben können natürlich völlig frei auf die dargebotenen Dokumententypen und die Lernziele angepasst werden.

### **Zu Ihren Moodle-Vorkenntnissen und zu Erweiterungsmöglichkeiten via Moodle:**

Sofern Sie noch keinerlei Erfahrung mit der Nutzung von Moodle haben, empfehlen wir, zunächst eine Basiseinführung in Moodle zu absolvieren. Diese wird in den kommenden Tagen zur Verfügung stehen.

Sofern Sie sich schon gut mit Moodle auskennen und Ihnen dieses Format fast schon zu einfach und zu statisch ist, können Sie natürlich viele weitere Funktionen aus Moodle einbinden, um das Seminar kollaborativer und lebendiger zu gestalten. Schauen Sie sich hierfür einfach mal die Liste der Aktivitäten in Ihrem Moodle-Kurs an sowie die Dokumentationen im Moodle Hilfekurs für Lehrende, die Sie unter dem folgenden Link finden:

[https://ecampus.fh-potsdam.de/moodle/course/view.php?id=17.](https://ecampus.fh-potsdam.de/moodle/course/view.php?id=17)

### **Zur Übertragung auf die Nutzung anderer Learning Management Systeme:**

Das Format ist auf die Nutzung von Moodle abgestimmt. Konzeptionell lässt es sich aber auch übertragen auf die Nutzung von OLAT oder von Incom, wobei die genannten Aktivitäten dort teilweise anders gelöst werden müssten.

## "Zutatenliste"

Klicken Sie auf folgenden Link. Dann öffnet sich ein Beispielkurs "Lektürebasiertes Seminar", der in dieser Anleitung beschreiben wird: [https://ecampus.fh-](https://ecampus.fh-potsdam.de/moodle/course/view.php?id=5926)

[potsdam.de/moodle/course/view.php?id=5926.](https://ecampus.fh-potsdam.de/moodle/course/view.php?id=5926) Wir haben den Kurs auf öffentlich geschaltet, damit der Zugang für Sie leichter ist. Wenn Sie sich mit Ihrem Campus-Account der Fachhochschule Potsdam anmelden, können Sie in der Rolle der Studierenden an dem Kurs teilnehmen und Aktivitäten als Studierende erproben. Schauen Sie sich die Inhalte des Kurses Abschnitt-für-Abschnitt an parallel zu dieser Anleitung.Seien Sie aktiv. Schreiben Sie gerne Beiträge oder Fragen in der Kurs-Simulation als Studierende\*r. Wenn der Kurs für Sie auf Ihr Format übertragbar ist, können Sie an das für Ihren Fachbereich zuständige [E-Learning-Team](https://www.fh-potsdam.de/e-learning/) eine Mail schicken mit einen Link zu Ihrem Kurs. Schreiben Sie dazu, welchen Kurs Sie als Vorlage kopiert haben möchten. Wir werden in den nächsten Tagen weitere Kurssimulationen veröffentlichen. Wenn Sie selbst eine Vorlage haben, die wir übernehmen, bearbeiten und teilen können, schreiben Sie bitte eine Mail an: [e-learning@fh-potsdam.de.](mailto:e-learning@fh-potsdam.de)

#### **Zutaten:**

Sie benötigen einen Moodle-Kurs mit den vier folgenden Grundfunktionen:

- Themenblock im Kursraum zum Hochladen der Literatur als PDF-Dateien. Im Beispielkurs heißt dieser Abschnitt "Literatur".
- Ankündigungsforum zum Kommunizieren des Seminarkonzepts und der Arbeitsaufträge.
- Aktivität "Etherpad" zum Kommunizieren des Termin- und Themenplans sowie zum Eintragen der Studierenden für die Übernahme eines Referats.
- Aktivität "Glossar", damit die Studierenden für alle Kursteilnehmer\*innen lesbar ihre Referatsmanuskripte hochladen können
- Aktivität "Aufgabe" zum Einreichen der individuellen Lösungen der Kursteilnehmer\*innen auf von Ihnen zu stellende Arbeitsaufgaben. Diese Einreichungen können immer nur Sie sehen.

Bitte beachten Sie: bei der Erstellung der hier genannten Aktivitäten können Sie häufig bestimmte Konfigurationen vornehmen. Schauen Sie sich die Optionen jeweils einfach beim Anlegen der Aktivität einmal an und wählen Sie jenseits der automatischen Voreinstellungen einfach aus, was Ihnen zusätzlich sinnvoll erscheint. Sofern Sie bestimmte Optionen zwingend auswählen müssen, werden Sie beim Anlegen der Aktivität in rotem Text darauf hingewiesen.

## "Rezept"

Möglicher Seminarverlauf:

- 1. Vorbereitend legen Sie die o.g. Aktivitäten an, sofern Sie in Ihrem Standard-Moodle-Kurs nicht bereits verfügbar sind (vgl. auch die folgenden Screenshots).
- 2. Sie verteilen über die Teilnehmer\*innenliste Ihrer Seminargruppe den Kurseinschreibeschlüssel per Email oder Sie tragen die Teilnehmer\*innen selber in Ihren Moodle-Kurs ein (vgl. der folgende Screenshot).

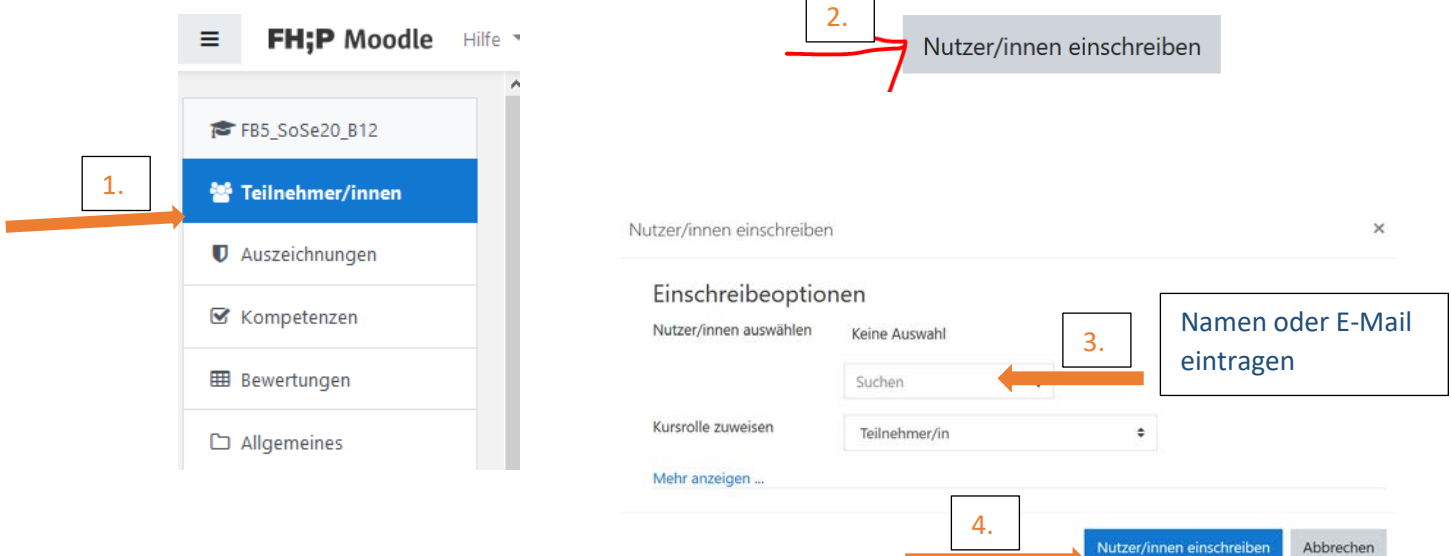

- 3. Sie begrüßen die Teilnehmer\*innen über das Ankündigungsforum, weisen auf den Termin- und Themenplan hin, den Sie im Moodle-Kurs in der Aktivität "Etherpad" angelegt haben und erläutern Ihnen den Ablauf des Seminars.
- 4. Studierende können sich im Etherpad (vgl. folgender Screenshot) ein Referatsthema aussuchen und ihren Namen zur Bearbeitung des Referats eintragen. Beachten Sie: über das Rädchen "Einstellungen" können Sie steuern, ob jede Person, die in dem Pad schreibt, mit einer eigenen Farbe hinterlegt werden soll oder nicht. Hier sind die Farben ausgeblendet.

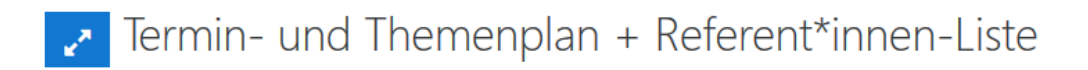

Liebe Studierende, hier können Sie sich über Termine und Themen informieren und sich für ein Referat eintragen.

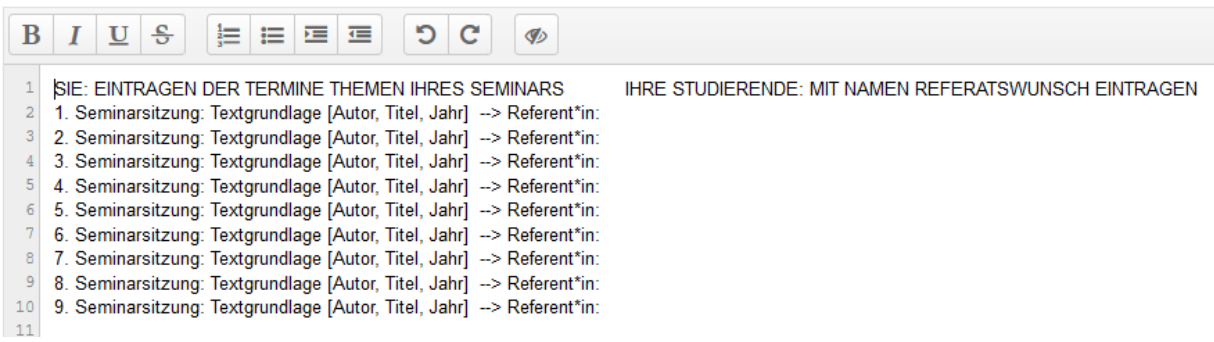

5. Die Studierenden laden ihr Referatsmanuskript im dafür vorgesehenen Forum zum vorgegebenen Zeitpunkt hoch. Achten Sie darauf, dass Sie Ihnen in geeigneter Form alle notwendigen Angaben über inhaltliche und formale Anforderungen kommunizieren.

#### Forum zum Hochladen Ihrer Referate

Liebe Studierende, eröffnen Sie einen neuen Beitrag durch "neues Thema hinzufügen" und laden Sie Ihr Referat einfach als Anlage zu Ihrem Beitrag hoch.

6. Die folgende Ansicht zeigt die Forum-Funktion aus der Rolle der Studierenden. (Moodle-Rolle: Teilnehmer). Sie können die folgende Anleitung zum Hochladen der Referate einfach aus dieser Anleitung herauskopieren und den Studierenden als Anleitung zur Verfügung stellen:

[Anfang der Anleitung für die Studierenden]

Nach dem Klick auf das Forum erscheint der Button "Neues Thema hinzufügen". Klicken Sie diesen an.

#### Forum zum Hochladen Ihrer Referate

Liebe Studierende, eröffnen Sie einen neuen Beitrag durch "neues Thema hinzufügen" und laden Sie Ihr Referat einfach als Anlage zu Ihrem Beitrag hoch.

Neues Thema hinzufügen 1. Benennen Sie den Forumsbeitrag mit "Referat und Ihrem Namen [Vorname Nachname].

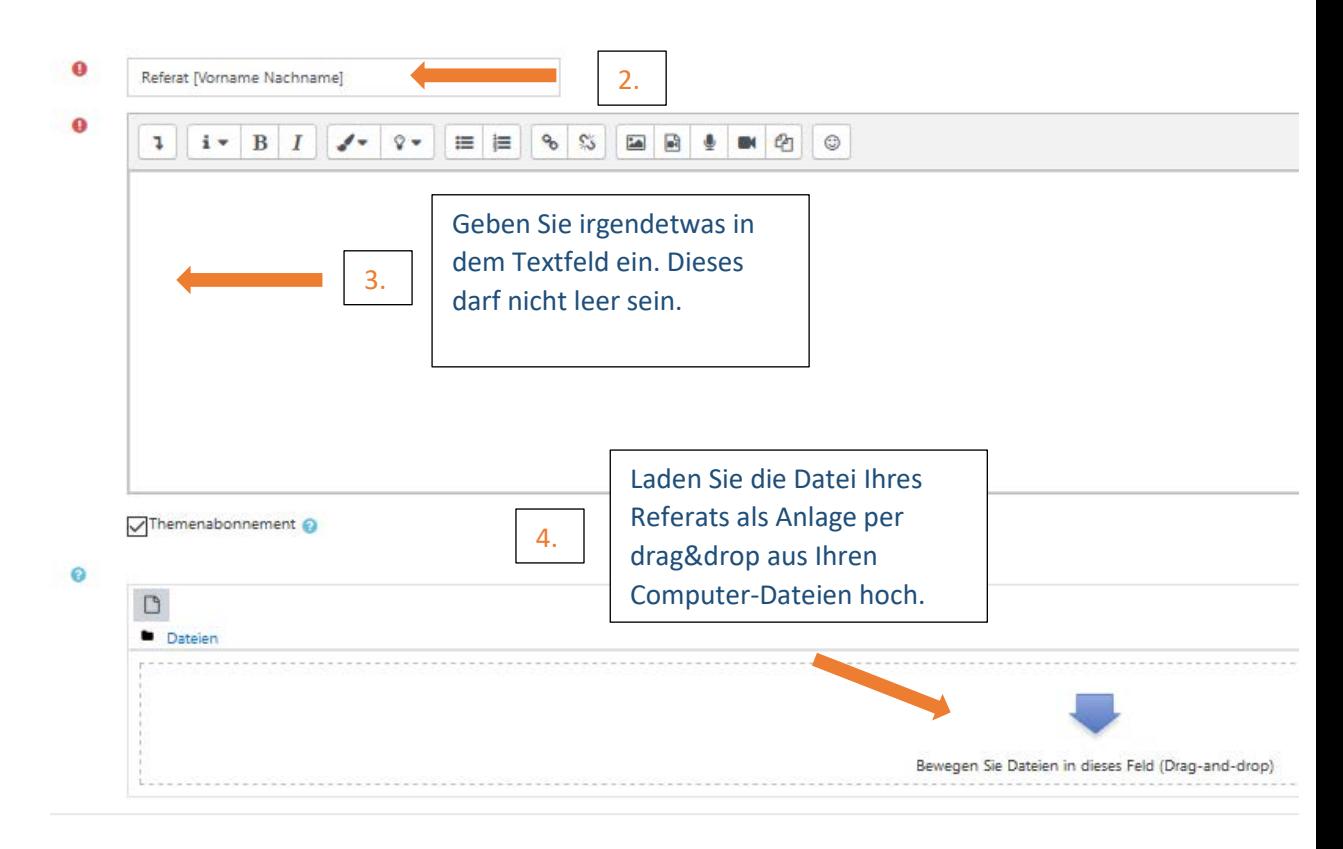

Beenden Sie den Prozess, indem Sie den Button "Beitrag absenden" klicken.

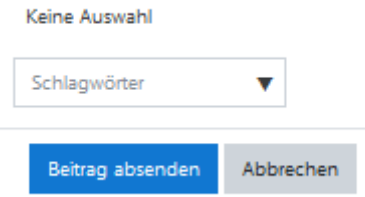

[Ende der Anleitung für die Studierenden]

- 7. Alle Kursteilnehmer\*innen können sowohl den Grundlagentext als auch das hochgeladene Referat lesen. Hierfür geben Sie einen bestimmten Zeitraum, z.B. eine Woche vor.
- 8. Nach Ablauf des Zeitraums schalten Sie die Aktivität "Aufgabe" frei und formulieren darin eine Aufgabe [hoffentlich kreativer, als bei dieser Beispielaufgabe im folgenden Screenshot ;-) ], die alle Teilnehmer\*innen in einem bestimmten Zeitraum, z.B. 1 Woche, zu erledigen haben.

### Aufgaben

Aufgabe zum ersten Seminartermin

Liebe Studierende bitte fassen Sie die aus Ihrer Sicht drei zentralen Thesen des Textes zusammen und prüfen Sie, ob diese Thesen im Referat Erwähnung finden.

- 9. Die Teilnehmer\*innen bearbeiten die Aufgabe, indem sie ihre Abgabe in der Aktivität "Aufgabe" für Sie sichtbar hochladen. Dies geht ganz einfach, so dass für diese Funktion auf eine Anleitung für die Studierenden verzichtet werden kann.
- 10. Sie können sowohl die im Glossar hochgeladenen Referate als auch die individualisierten Aufgaben beurteilen und den Teilnehmer\*innen ein Feedback geben. In der Aktivität "Aufgabe" können Sie dieses Feedback direkt an die Studierenden senden.
- 11. Dieser Ablauf von Referat Lektüre Aufgabenbearbeitung wiederholt sich gemäß Ihres Themenplans.

Wichtig ist grundsätzlich, dass Sie Ihren Studierenden klare und eindeutige Aufträge geben, denn sie können weniger leicht nachfragen, als in einer direkten Kommunikationssituation.

Teilen Sie ihnen vor allem mit, wann und in welcher Form Sie für sie bei Fragen oder Diskussionsbedarf ansprechbar sind. Hilfreich ist, wenn Sie Ihre Studierenden auffordern, Fragen zu Ihren Arbeitsaufträgen immer direkt als Antwort auf Ihren Forumsbeitrag zu senden. Dann können nämlich immer alle Kursteilnehmer\*innen ganz transparent Frage und Antwort sehen und Sie können sich ersparen, dieselbe Frage z.B. per Email mehrere Male zu beantworten.

Viel Erfolg und Spaß mit Ihrem lektürebasierten Seminar!